## **Meal Payments Made Easy**

## **Visit the Web Store**

Visit <a href="https://waukee.revtrak.net/">https://waukee.revtrak.net/</a> and click Log in or create your personal Web Store account to make payments for your student's Food account.

## Make Payments to your Student's Food Account

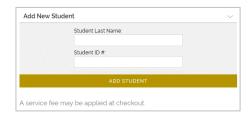

If you haven't previously paid for your student's food, you will need to enter your student's credentials. The student will show in the future, when logged in to the Web Store.

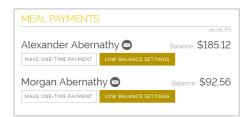

To make food payments, click on **Make a One-Time Payment** under the desired student's name.

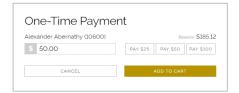

Enter your amount or choose a quick pay option: \$25, \$50,

## \$100. Select Add to Cart.

Confirm all items in the cart and click **Checkout** to proceed to the Web Store.

Enter your billing information and click Continue.

After verifying your information, click **Place Order** to process your transaction and view your receipt.

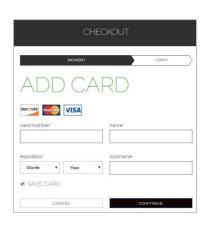

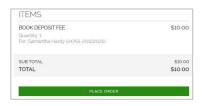

Payment will be processed, and receipt can be viewed and printed. A receipt will automatically be sent to the email address provided. Receipt can be viewed at any time through your account settings.

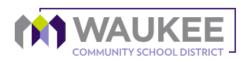